# **Istruzioni per l'iscrizione dei candidati – Regolamento d'esame 2011**

I candidati devono iscriversi tramite il portale web, raggiungibile all'indirizzo *<https://www.examen.ch/it/DA.html>*

**1) Clicchi prima su " Date dell'esame e termini d'iscrizione (vecchio regolamento d'esame) - SOLO PER RIPETENTI" e successivamente su "Iscrivere"**

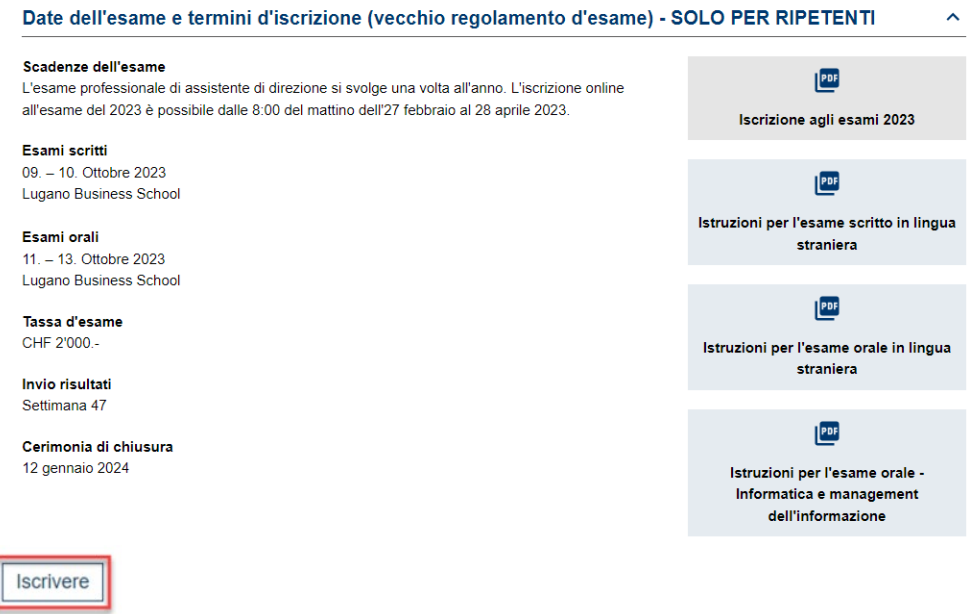

**2) Sotto "Utente già registrato" inserisca il suo indirizzo e-mail e clicchi su "Anmelden". Nel caso in cui non ricordasse la sua password, clicchi su "Passwort vergessen?"**

# **Iscrizione all'esame**

Attenzione: prima di iniziare il processo d'iscrizione, si assicuri di avere a portata di mano tutti i documenti necessari (elencati nella check-list per l'iscrizione) in formato PDF.

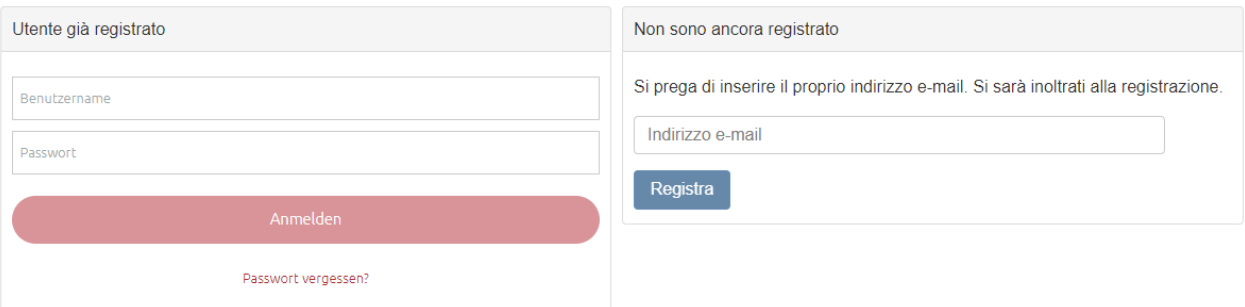

**3) Scelga le parti d'esame che deve sostenere.**

# **Iscrizione all'esame**

Attenzione: prima di iniziare il processo d'iscrizione, si assicuri di avere a portata di mano tutti i documenti necessari (elencati nella<br>check-list per l'iscrizione) in formato PDF.

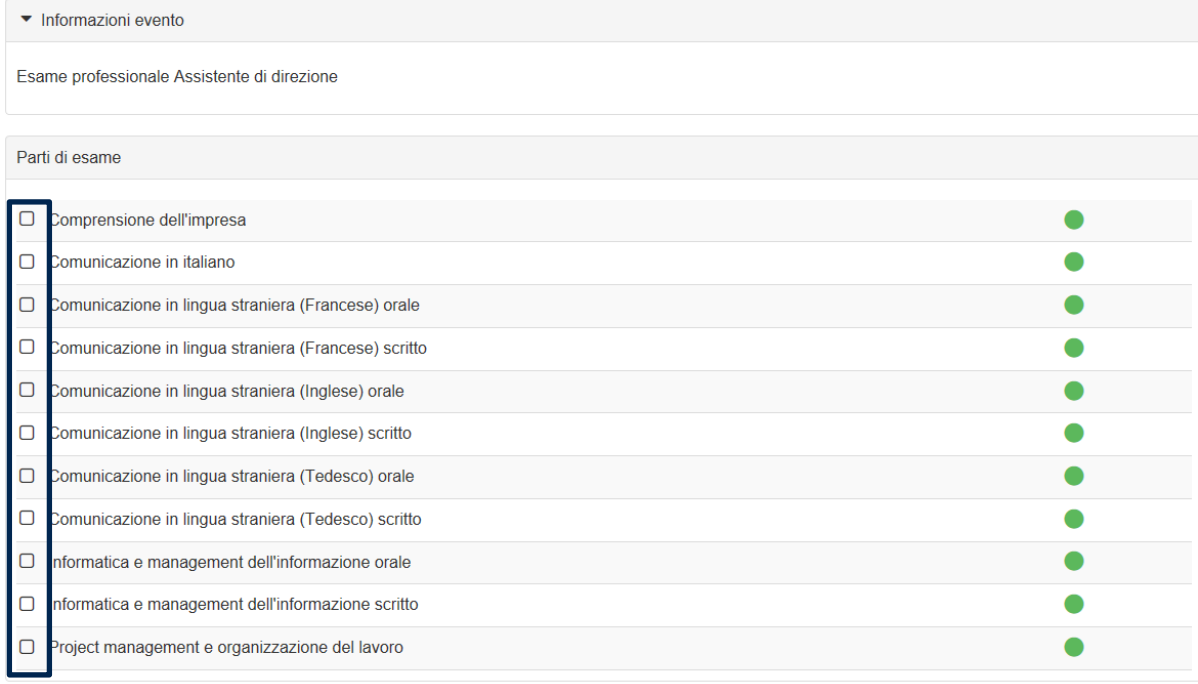

## **4) Inserisca i suoi dati personali.**

- Genere
- Nome
- Cognome
- Data di nascita
- Numero di assicurazione sociale AVS *Nota: il numero AVS è un campo obbligatorio per i candidati che vivono e/o lavorano in Svizzera.* • N. IBAN:
	- *Nota: il numero IBAN serve per gli eventuali rimborsi in caso di ritiro.*
- Nazione di attinenza
- Luogo di attinenza *Nota: il campo "Luogo di attinenza" è obbligatorio per i cittadini svizzeri.*
- Cantone di attinenza *Nota: il campo "Cantone di attinenza" è obbligatorio per i cittadini svizzeri.*

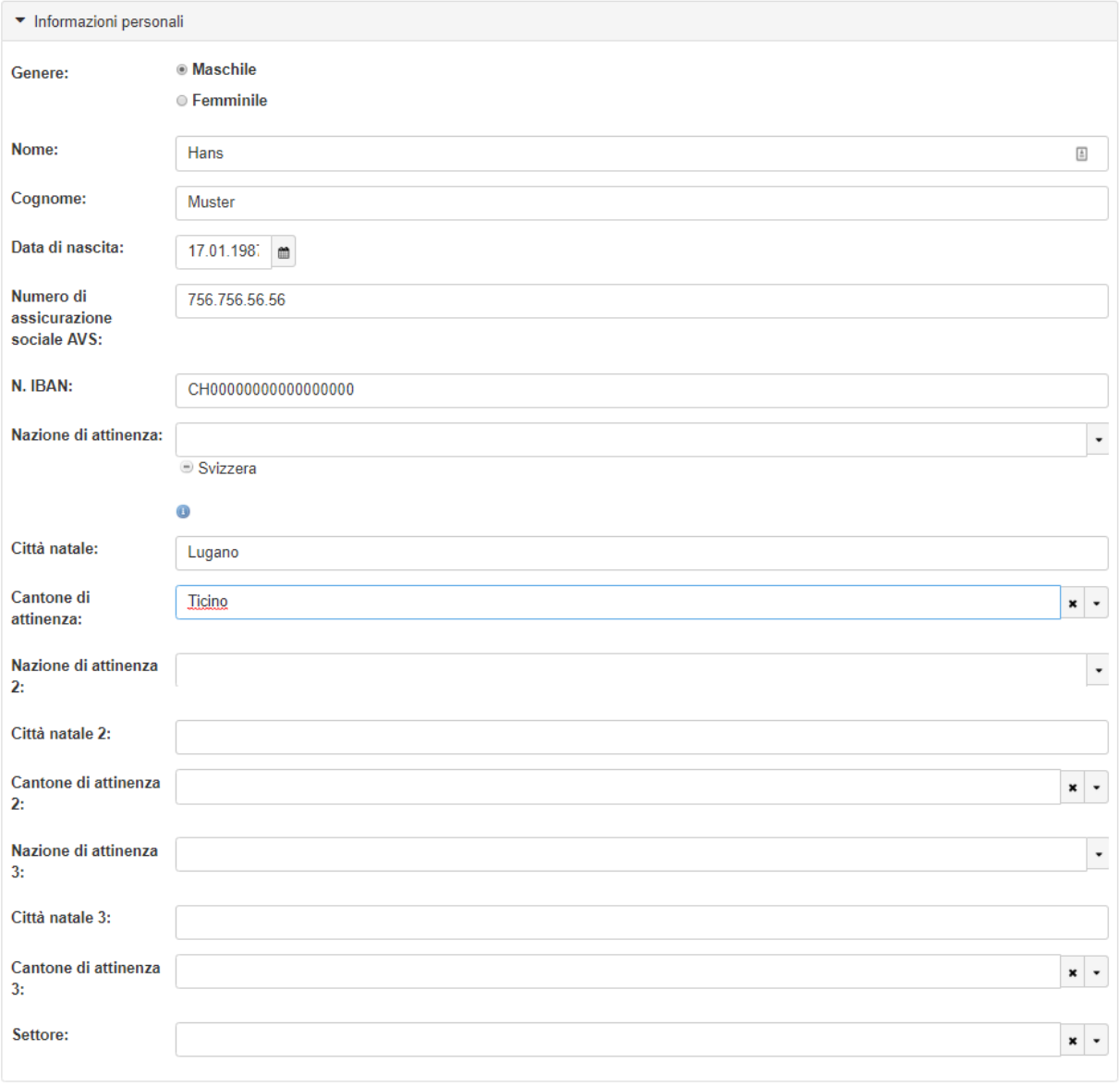

**5) Inserisca i suoi dati per le comunicazioni e le informazioni relative al suo indirizzo privato**

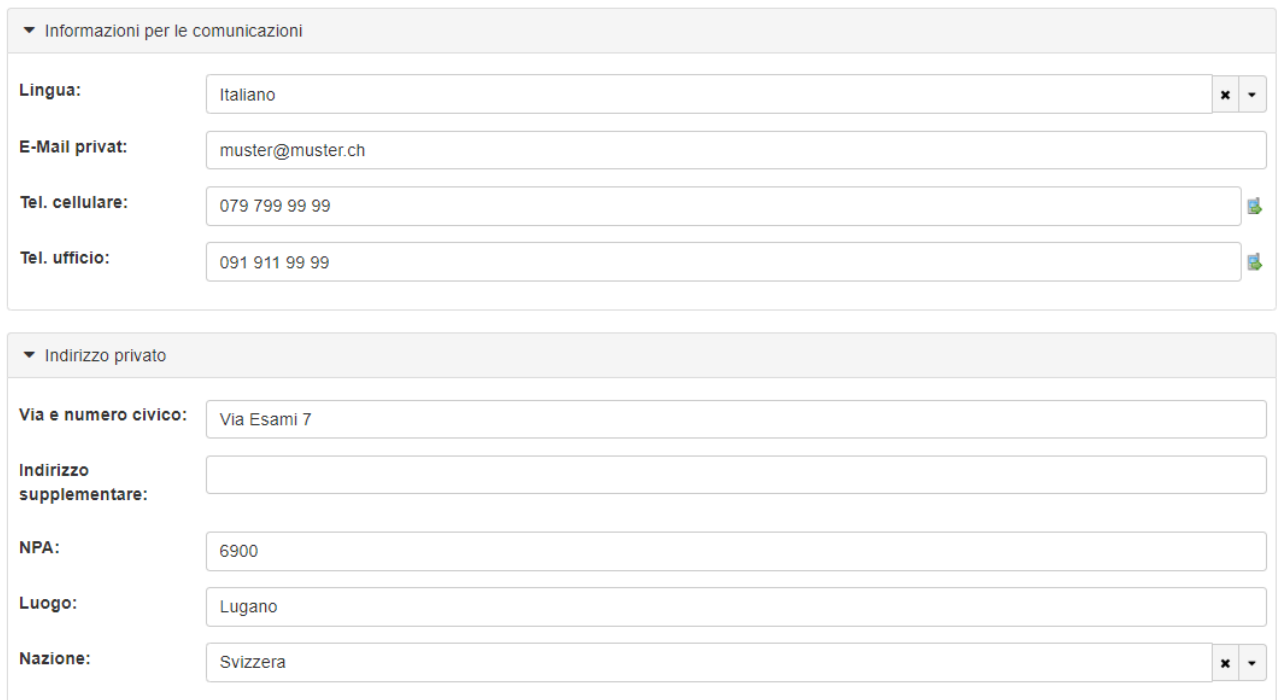

# **6) Facoltativo: Inserisca un indirizzo di fatturazione.**

*Nota: completi l'indirizzo di fatturazione, solo nel caso in cui sia diverso dal suo indirizzo privato.*

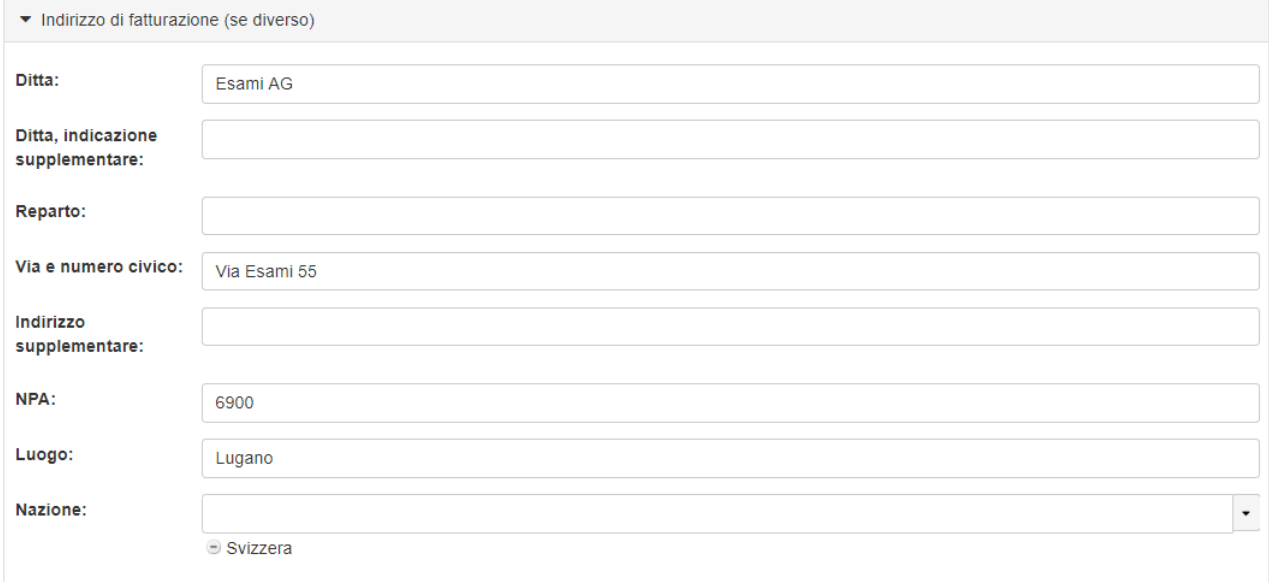

### **7) Informazioni supplementari**

### **a) Compili i seguenti campi:**

- Tipo d'iscrizione (candidati o ripetenti)
- Datore di lavoro

Invia

- Istituto di formazione *Nota: se non ha frequentato un corso di formazione, scelga "Nessun corso frequentato"*
- **b) Esegua il caricamento (upload) dei seguenti documenti (secondo la lista di controllo per la registrazione):**
	- Documento d'identità ufficiale: copia di un documento d'identità ufficiale (fronte e retro).
	- Altri: per persone che richiedono una compensazione degli svantaggi legati all'handicap, allegare una richiesta giustificata.
- **c) Legga le condizioni generali**, **le norme sulla protezione dei dati e le confermi spuntando le due caselle.**

### **d) Controlli i suoi dati e, infine, clicchi su "Invia" per completare l'iscrizione.**

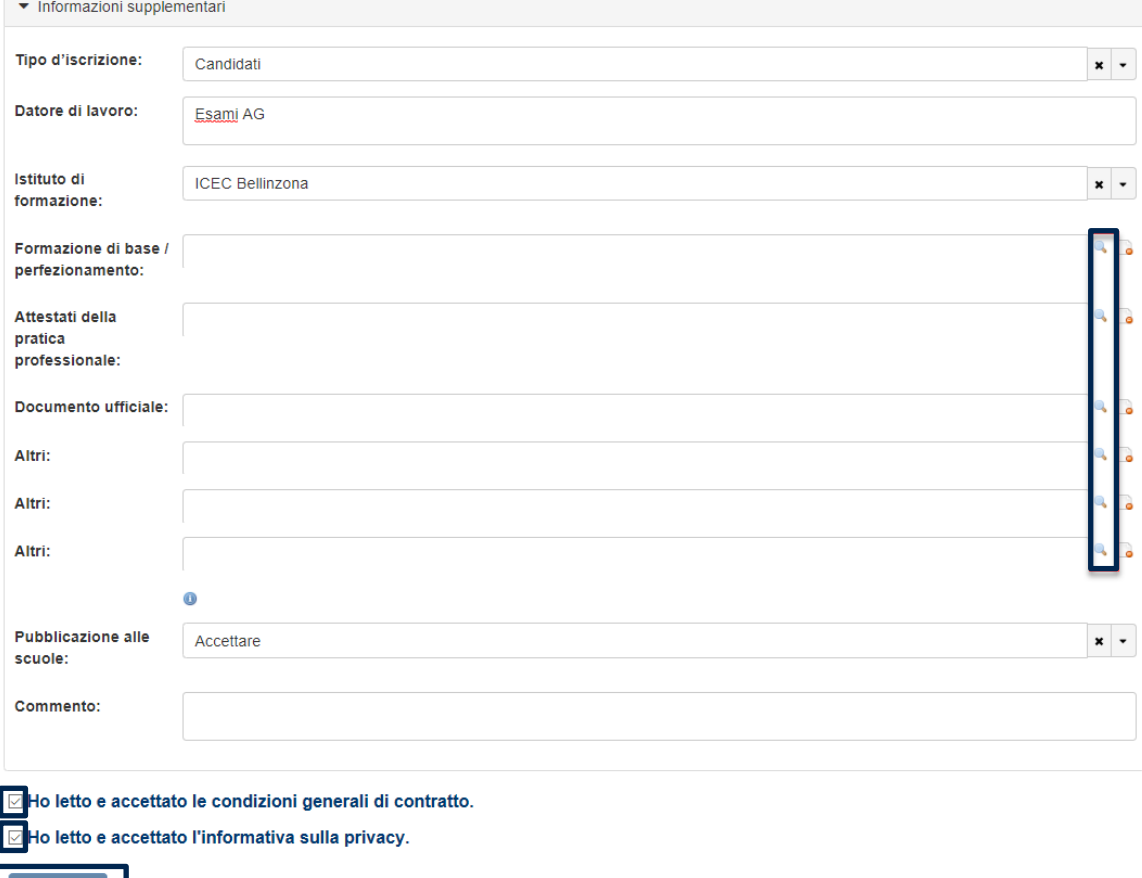